# **SPSS (Statistical Package for the Social Sciences)**

# What is SPSS?

- SPSS stands for "Statistical Package for the Social Sciences"
- The SPSS home-page is: www.spss.com

# What can you do with SPSS?

- **Run Frequencies**
- **Calculate Descriptive Statistics**
- **Compare Means**
- •**Conduct Cross-Tabulations**
- **Recode Data**
- **Create Graphs and Charts**
- •**Do T-Tests**
- **Conduct ANOVAs**
- • **Run Various Type of Regressions And Much More!**

# Bringing your data into SPSS: 1. Go to "File" then "Open" and click on "Data"

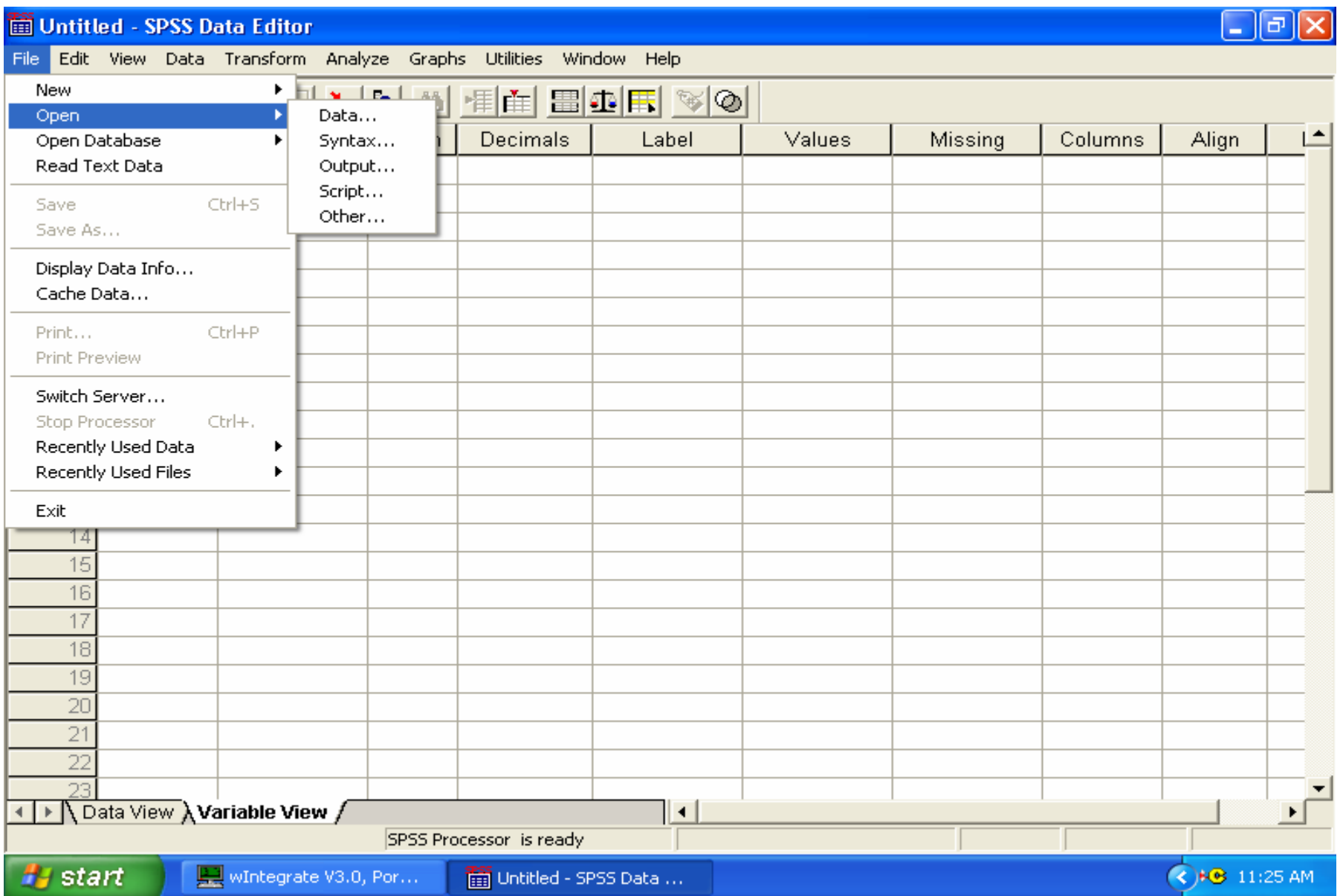

#### **SPSS has three parts/windows:**

- **Data** where you enter the data (.sav)
- **Syntax** - where details of the analyses you are going to do are displayed (.sps)

## **Viewer/Output**

- where the results are displayed (.spo)
- any messages (such as errors) are displayed in this window
- you must always have a data window open, and you do not have to use the syntax window
- if an output window is open, messages appear in this, and it remains where it was (e.g. behind the data screen)

# **Opening SPSS:**

When you open SPSS, a data window will open

At the bottom are two tabs:

- data view: gives title of each variable at top, and allows you to enter your data, case by case
- variable view: gives the details of each variables, and allows you to define/describe the variables in your research
- e.g., in a questionnaire survey:
	- -the variables are the questions you want to enter data under and go along the top
	- -the cases are the people who returned questionnaires and go down the side

# If you look at the botton left, you'll see tabs for Data View and Variable View

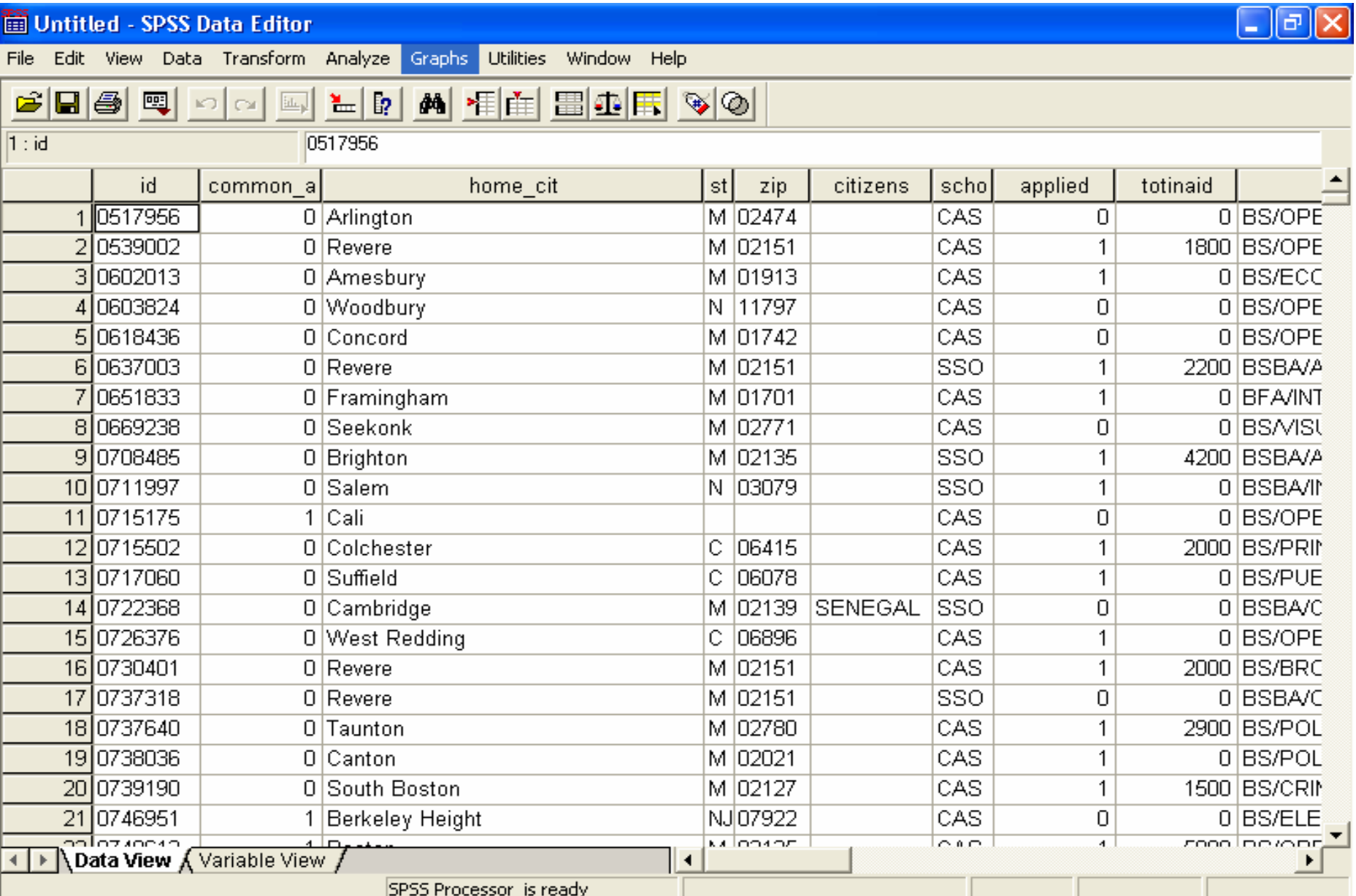

# **Using SPSS**

This involves three steps:

1) set up data sheet

2) enter data

3) run analyses

## **Step 1: Set up a data sheet**

This step involves defining/describing the variables of your research. To do this:

- a) ensure are in variable view (tab at bottom of window; double click title at top)
- b) enter name of variable
	- must start with a letter and contain no spaces (but can contain numbers and symbols)
	- can be up to 8 characters in length

After you have created a variable (through entering its name), the rest of the options appear

## **Step 1: Set up a data sheet . . . cont**

c) define/describe variable

To do this, click on the cell you wish to change and one of three things will appear:

- blank cell (type whatever you want)
- numbers with up/down arrows (adjust till preferred option appears)
- word (e.g., name, right, scale; when select cell, a box with dots appears on right - click on this for more options

#### **Step 1: Set up a data sheet . . . cont**

- type type of variable (numeric, string etc)
- widthhow many characters do you want to be able to enter
- decimalshow many decimal places do you want
- labelfull name for the variable
- valueslabels for variables (e.g., 1=male, 2=female)
- missing allows you to determine which numbers will be treated as missing data when doing analyses
- columnsdefines how wide the column display is

alignment how do you want the columns to align

measureoptions of scale (ordinal, nominal)

#### **Step 2: Enter data**

- entering data is very similar to entering data into excel (and data can be copied between excel and SPSS)
- the type of variable you have chosen will effect what you may enter (e.g. numbers vs letters)
	- you can't type letters into a numeric variable, but can type numbers into a string variable
	- use arrows or tab key to move if you use tab then when reach the end of the row will return to the start of the next one
	- you can cut and paste within SPSS
	- you can sort cases (data/sort cases)
	- you can insert variables or shift the order of variables (data/insert variable)

# **Step 3: Analyses**

- decide what analyses to do using menus under analyze
	- usually will choose type of analysis, then which variables you wish to include
	- variables are displayed by their variable label (with the variable name in brackets), in the order they are in the data window
	- will also get options specific to each analysis, such as the type of information you want included, or the specific tests you want done
- -- then have choice of OK (run analysis) or paste (will paste analysis to syntax window for you to deal with later)

**Step 3: Analyses . . . cont**

- using syntax files:

- disadvantages: extra window open

extra stage in process

 can save syntax files

can make changes at this stage

When wish to run analyses, have four options (under run on menu bar):

- run all analyses
- run selected analyses
- run current analysis (shortcut key is 'play' symbol)
- run to end (analyses from cursor to end of page)

## **Step 3: Analyses . . . cont**

Some things to remember:

- string variables can't be analysed, but you can sort using them; they can also be turned into numeric variables using the 'computer' function
- -- each type of window (data, syntax, output) has slightly different menu options

- the ANOVAs are found under General Linear Model; however, one-way ANOVAs are found under compare means

# **Output**

-- in the output window the results of the analysis are displayed

- from here you can alter, delete, print etc

-the column to the left has a summary of the analyses/messages, the one on the right the actual analyses/messages

-analyses can be selected in either column

-you can adjust headings by double clicking on the titles in either column - however it only changes in the column in which you selected it. If you wish to add headings before printing, make changes in the right hand column

# **Useful information:**

#### **Printing -** all windows (data, output, syntax) can be printed

the printout is very large, students may wish to reduce the size to print (I use 50% for data and 75% for output files)

-ensure the page set up is correct!

-large tables etc will wrap on the page when printed

## **More options:**

There are many more options in the menus, for example:

Data menu:

- transpose: new data file switching cases/variables
- merge files: combines two data files
- aggregate: combine cases/variables in a new data file
- split files: look at results breaking down by variables
- -- select cases: choose only certain cases and then run analyses on these

# **And yet more options:**

#### Transform menu

- compute: compute new values for numeric/string data create new variablesreplace the values of existing variables use provided functions/formulae to change values
- recode: can change data values and recode the data into the same or different variables
- many options enable you to use if statements